# **Anmeldung der Eltern in Webuntis**

1. Im Login-Fenster auf den Link "Noch keinen Zugang? - Registrieren" klicken Login

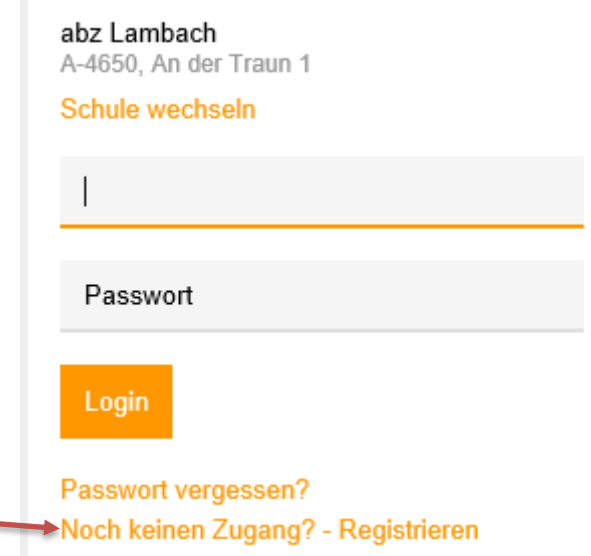

- 2. Im Fenster Registrierung die E-Mail Adresse der Eltern eingeben; **diese muss übereinstimmen mit der im Anmeldeformular des Schülers angegebenen E-Mail Adresse!**
- 3. Anschließend auf die Schaltfläche "Senden" klicken.

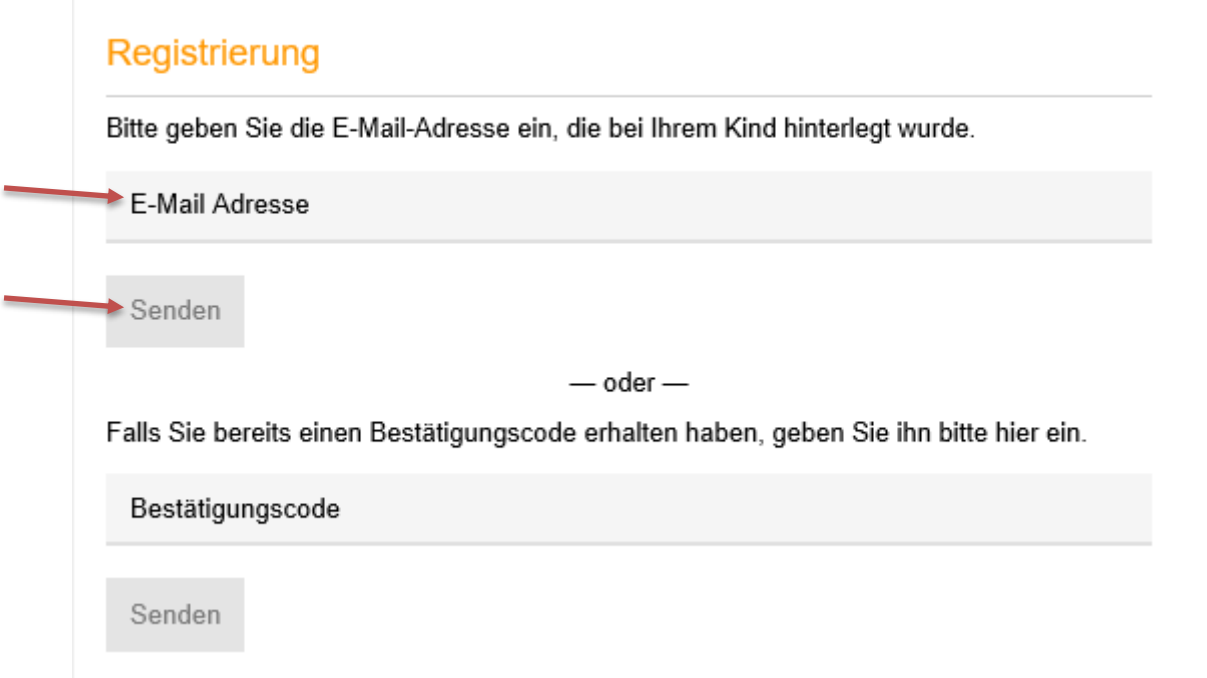

4. An die angegebene E-Mail Adresse wird ein Bestätigungscode gesendet, der dann in die entsprechende Zeile des Anmeldefensters eingetragen werden muss. Nach der Anmeldung wird man aufgefordert, das Kennwort zu ändern.

**Für die nächste Anmeldung gilt dann: Benutzer**: E-Mail Adresse **Kennwort**: das neue selbst gewählte Kennwort

# **Anmeldung der Eltern für den Elternsprechtag**

Die Anmeldung zum Elternsprechtag ist im Zeitraum Freitag, 16.11. bis Mittwoch 21.11. möglich. In diesem Zeitraum erscheint nach dem Anmelden in Webuntis ein Link "Elternsprechtag". Klickt man auf diesen, gelangt man anschließend zum Planungsfenster.

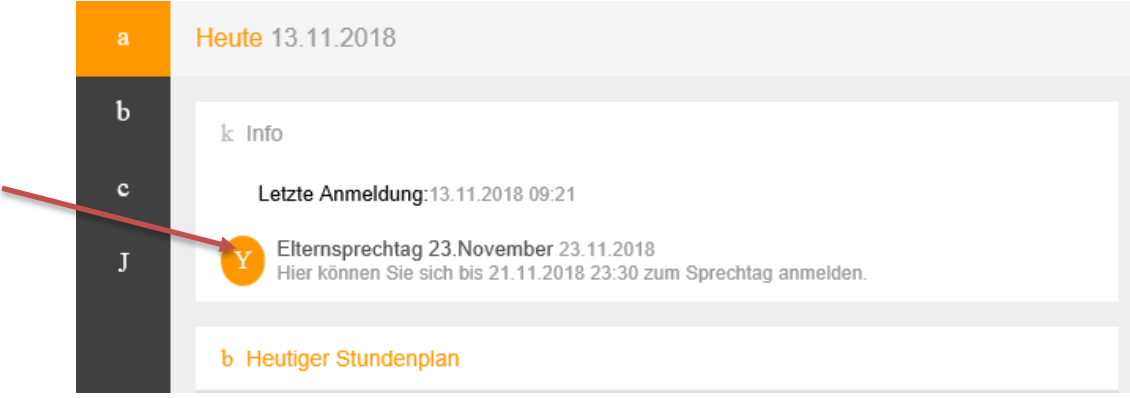

Das Planungsfenster besteht aus zwei Bereichen: **Bereich** "1":

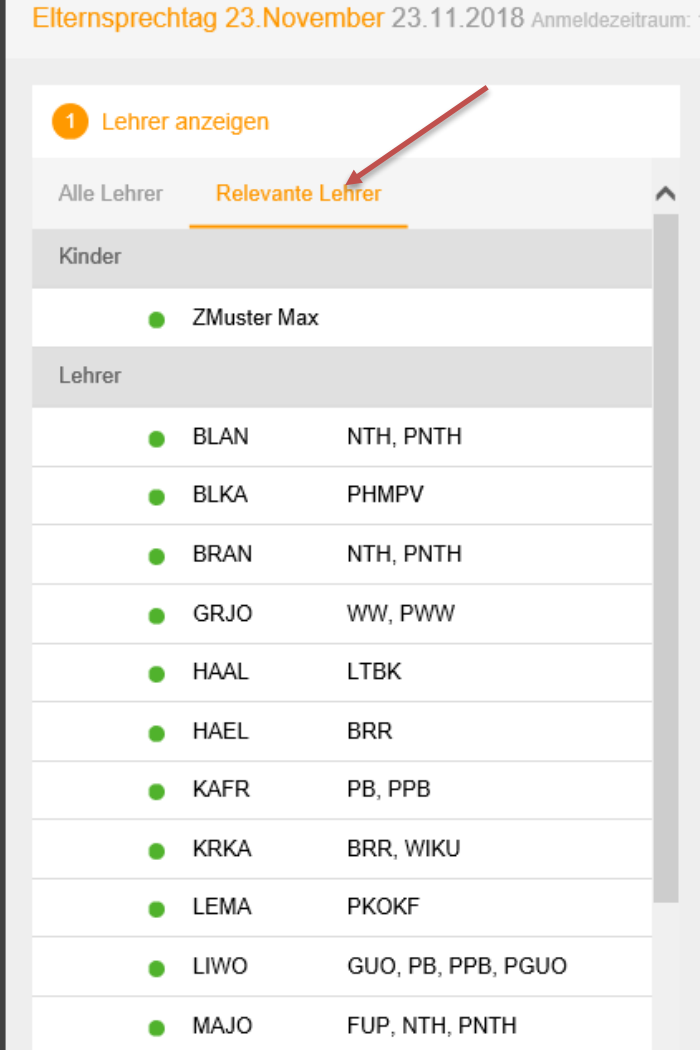

Im Bereich "1" des Planungsfensters sehen Sie eine Liste der Lehrer. Mit einem Klick auf "Relevante Lehrer" werden nur jene Lehrer angezeigt, die ihr Kind unterrichten. Neben jeder Lehrkraft steht die Liste der Fächer, die sie unterrichtet. Orange unterlegte Lehrkräfte haben um ein Gespräch gebeten.

## **Bereich** "2":

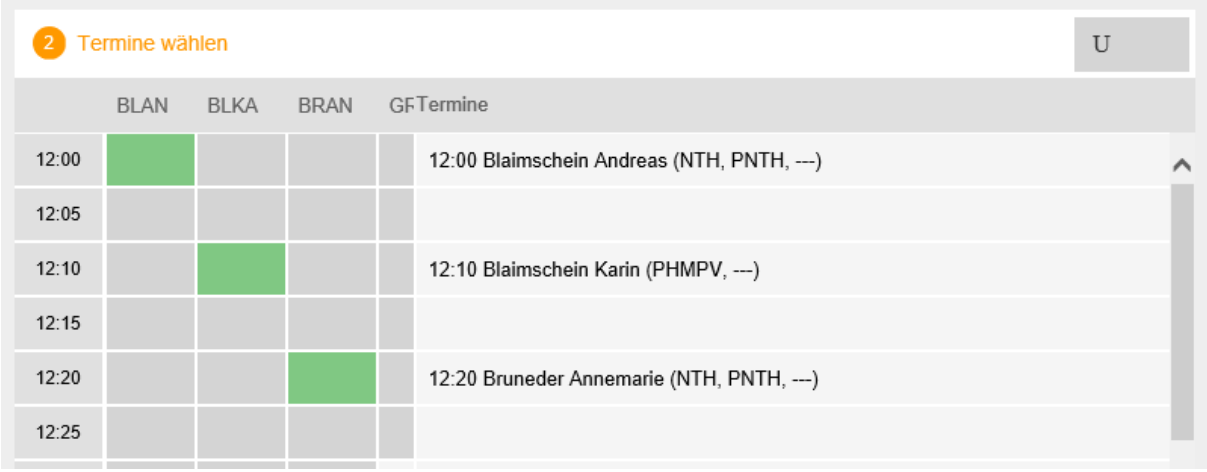

Der Bereich "2" ist der eigentliche Planungsbereich. Hier können Sie bestimmte Termine auswählen, indem Sie an die entsprechende Stelle im Raster klicken. Hellgraue Zellen im Raster sind prinzipiell buchbar, dunkelgraue Zellen sind gesperrt.

Ein reservierter Termin dauert 5 Minuten. Um einen weiteren Termin buchen zu können, müssen fünf Minuten Pause eingehalten werden, das heißt, der unmittelbar auf den gebuchten Termin folgende Termin ist gesperrt.

#### **Der Sprechtag**

Ist die Anmeldephase vorbei (ab 22.11.2018), können Sie keine weiteren Termine mehr eintragen. Mit einem Klick auf die Schaltfläche "U" können Sie die Liste der bereits vereinbarten Termine abrufen und als PDF herunterladen. Diesen Bericht können Sie anschließend zum Sprechtag mitnehmen. Eine weitere Möglichkeit bietet die Untis Mobile App für Smartphones und Tablets, die Ihre Termine zum Sprechtag mobil auflisten kann.

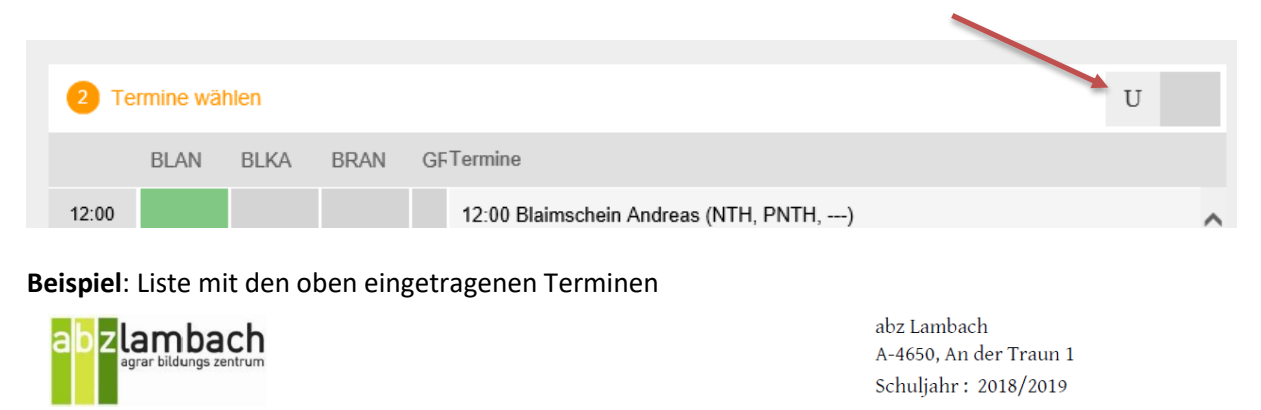

Termine für den Sprechtag am 23.11.

limberger@abzlambach.at

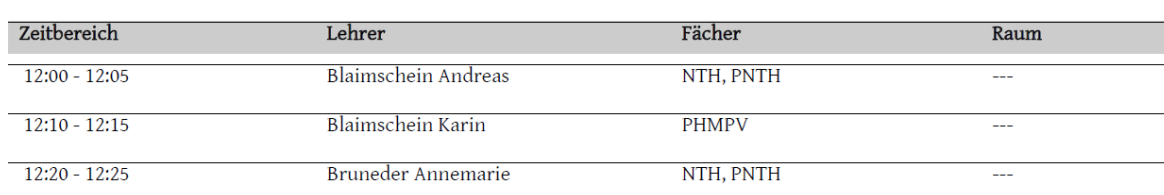

Diese Liste kann auch direkt auf der Startseite von Webuntis aufgerufen werden.

## **Weitere Informationen in Webuntis**

Im Anwendungsfenster findet man ganz links eine Leiste mit vier Buchstaben. Klickt man diese an, erscheinen weitere Informationen.

#### **Buchstabe a:**

Allg. Informationen bzw. Nachrichten, weiters ein Link zu den aktuellen Supplierplänen und ein Link zum Stundenplan des Kindes (= Link zu Buchstabe b)

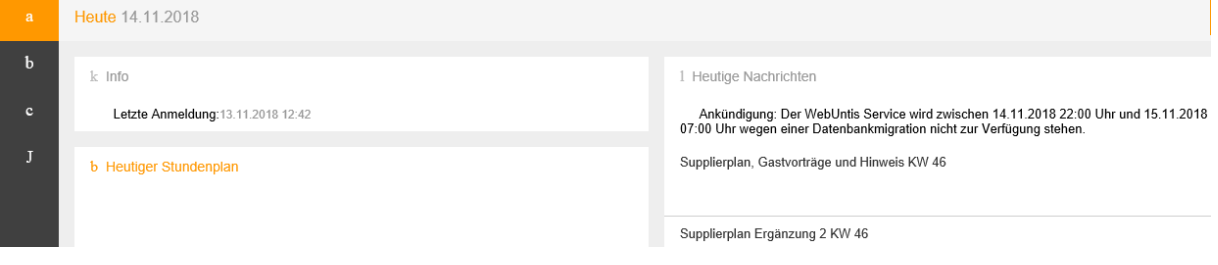

## **Buchstabe b:**

Der Stundenplan des Kindes wird angezeigt; die rote Linie markiert die gerade aktuelle Stunde.

### **Buchstabe c:**

Die Sprechstunden der Lehrer mit ihren E-Mail-Adressen werden angezeigt (ev. nicht vollständig).

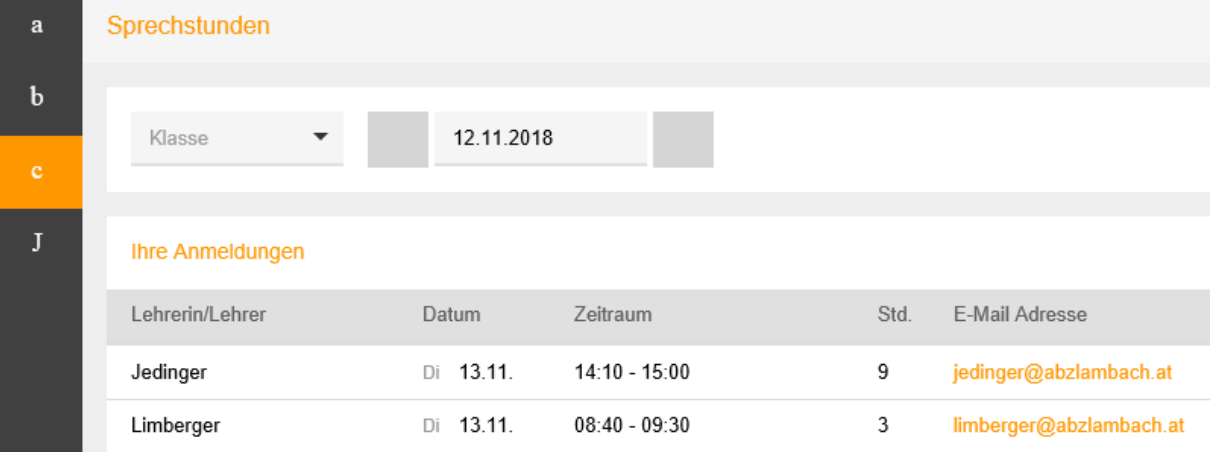

#### **Buchstabe d:**

Öffnet die Bereiche Abwesenheiten, Hausaufgaben und Prüfungen Mit einem Klick auf den jeweiligen Link können detailliertere Informationen abgerufen werden

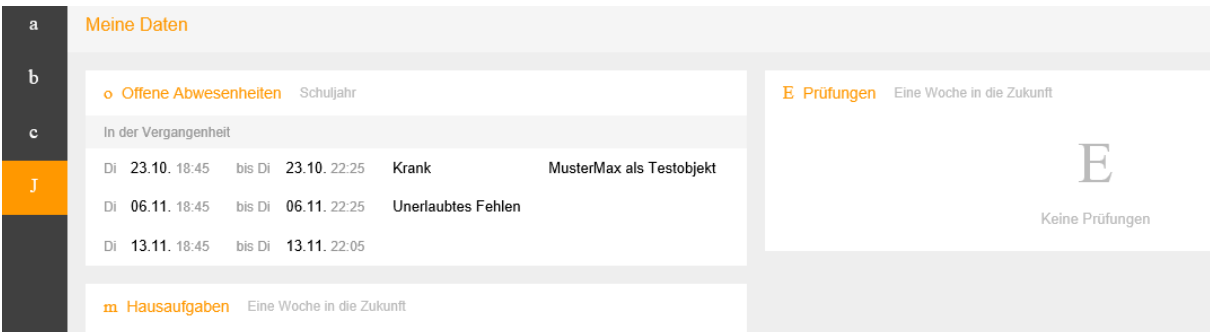

Klickt man auf den Bereich "Offene Abwesenheiten", werden diese detailliert angezeigt. Weiters erscheint im unteren Bereich des Fensters ein Link zum Ausdrucken von Entschuldigungsschreiben.

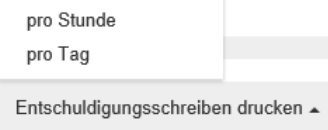